## **PASSO-A-PASSO PARA CONSULTAS PESSOA JURÍDICA NO SISTEMA REDESIM**

1) Acessar o link<https://www.gov.br/empresas-e-negocios/pt-br/redesim> e clicar em "Entrar com o gov.br"

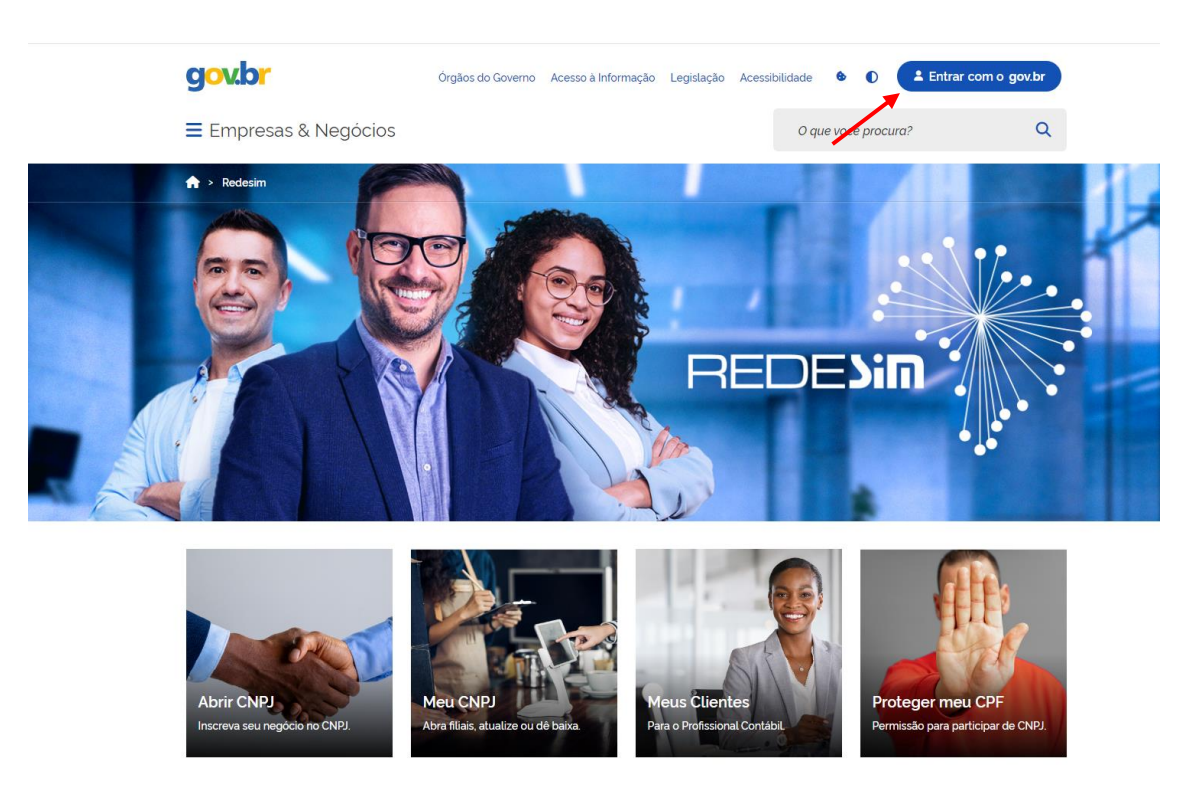

2) Digitar o CPF cadastrado na conta gov.br e clicar em "Continuar"

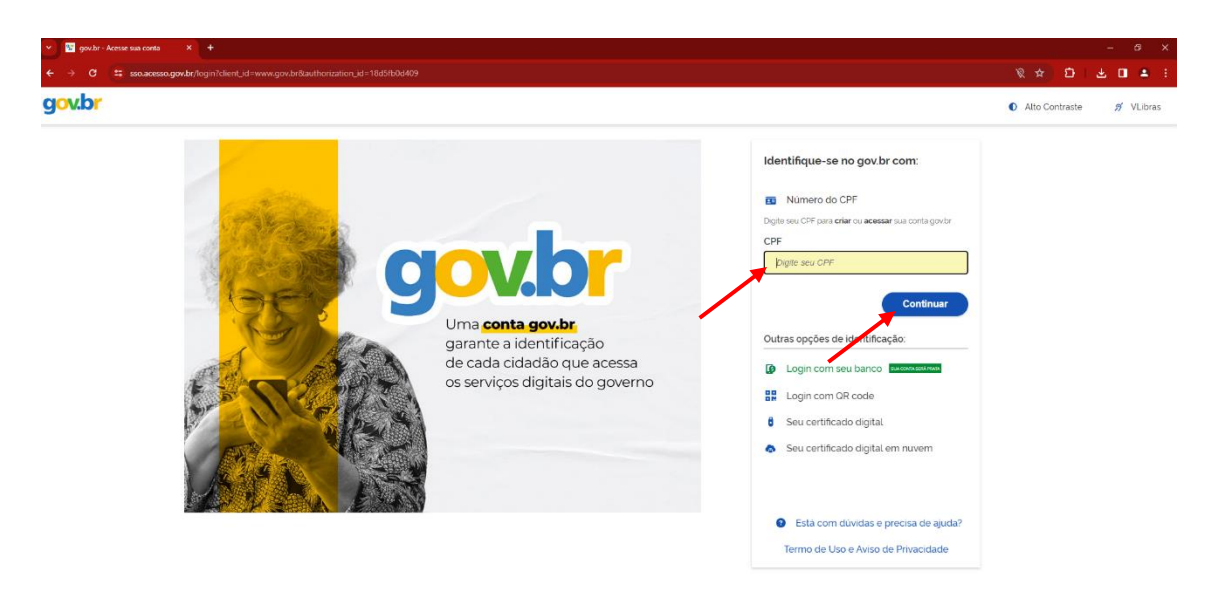

3) Digitar a senha atual cadastrada e clicar em "Entrar"

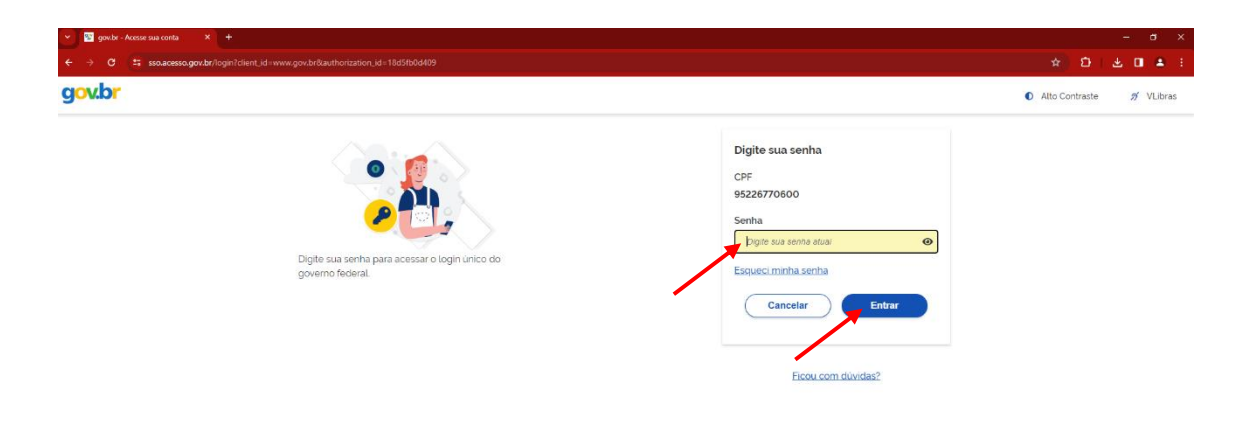

4) Acessar "Meu CNPJ"

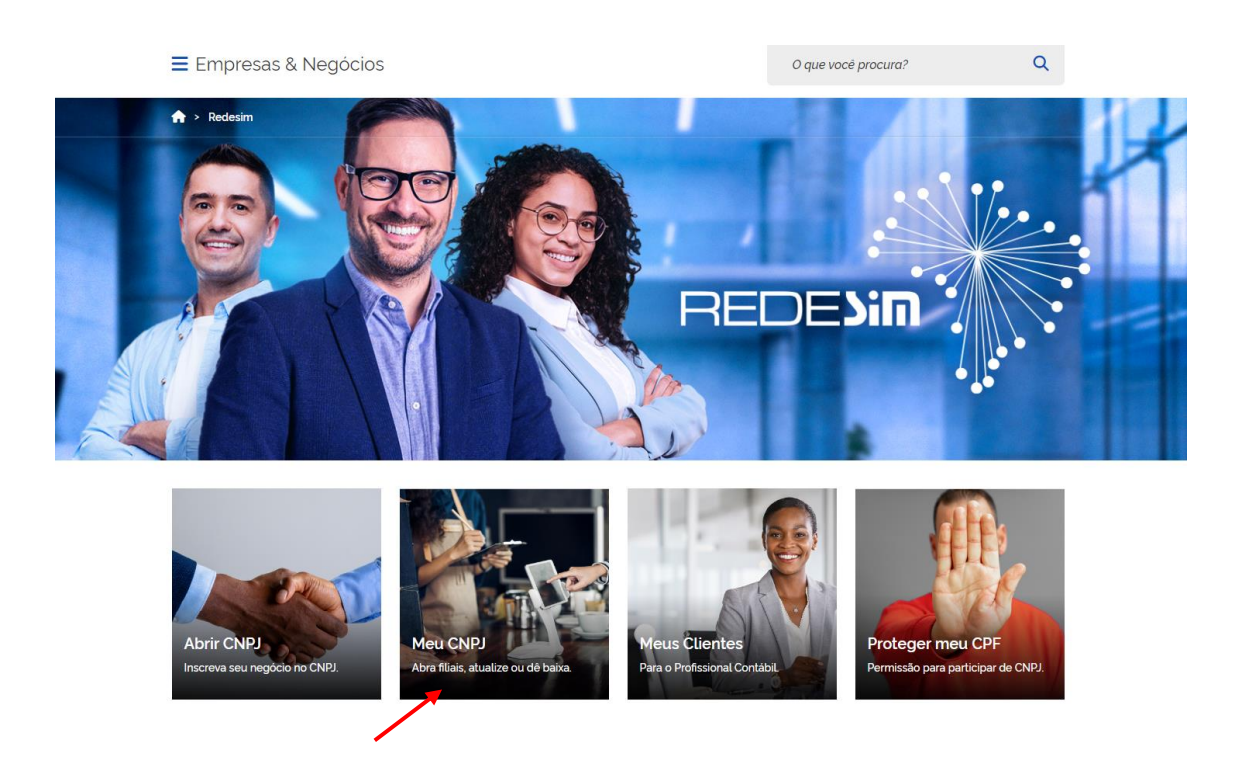

## 5) Acessar "Minhas empresas"

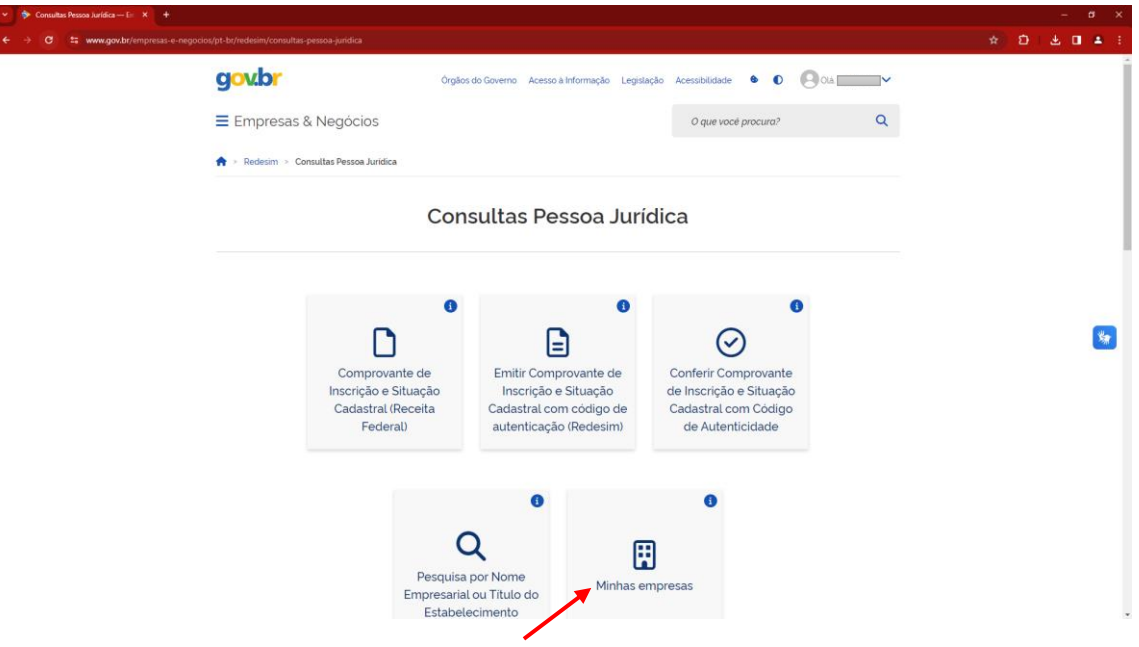

6) Preencher os campos conforme abaixo, marcando "Todos" para Tipo de Integrante, Situação Cadastral e UF e clicando em "Pesquisar"

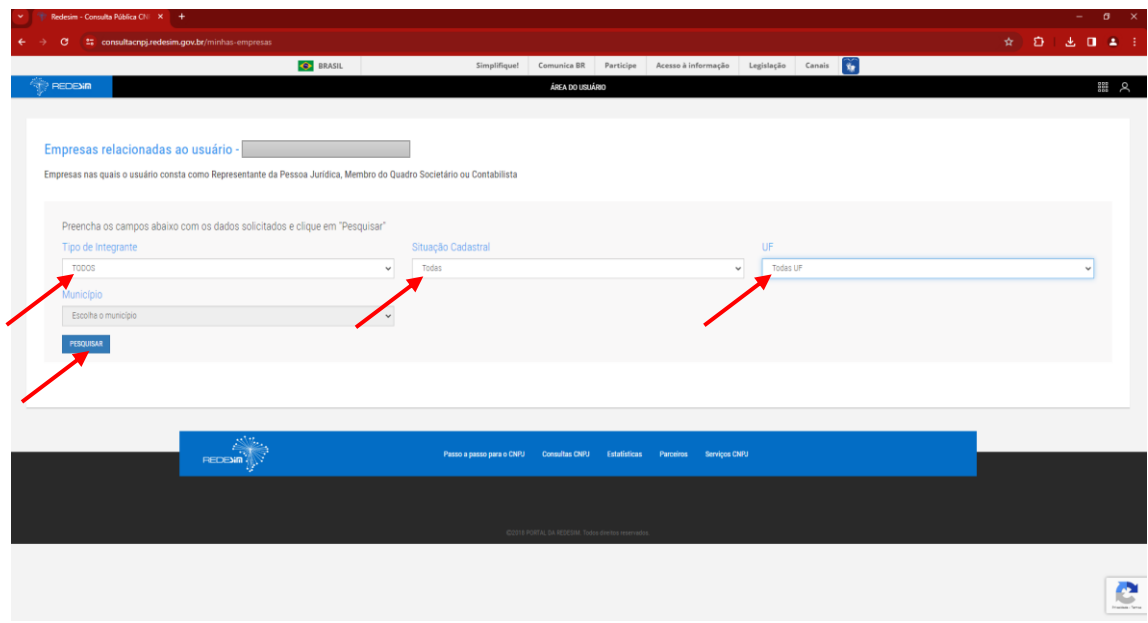

7) Caso **não haja registro** de participação em pessoa jurídica para o seu CPF, o sistema retornará uma tela como essa, que deverá ser salva em PDF e incluída no processo SEI da CACES.

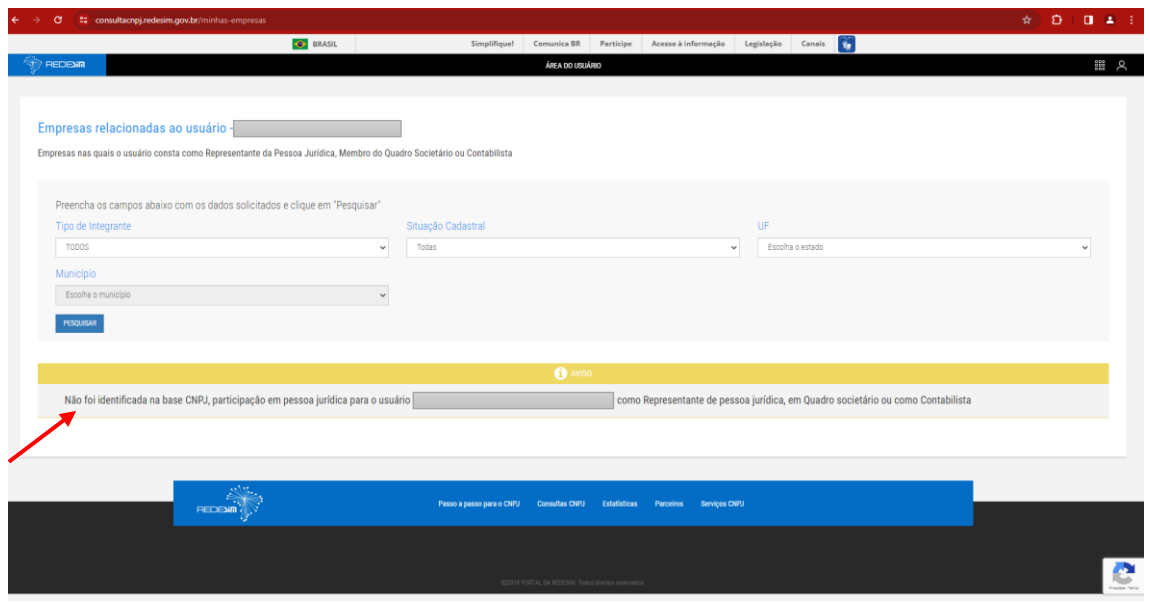

8) Caso **exista registro** de participação em pessoa jurídica para o seu CPF, o sistema retornará o resultado da pesquisa. Clicar em "Gerar PDF" e incluir o relatório gerado no processo SEI da CACES.

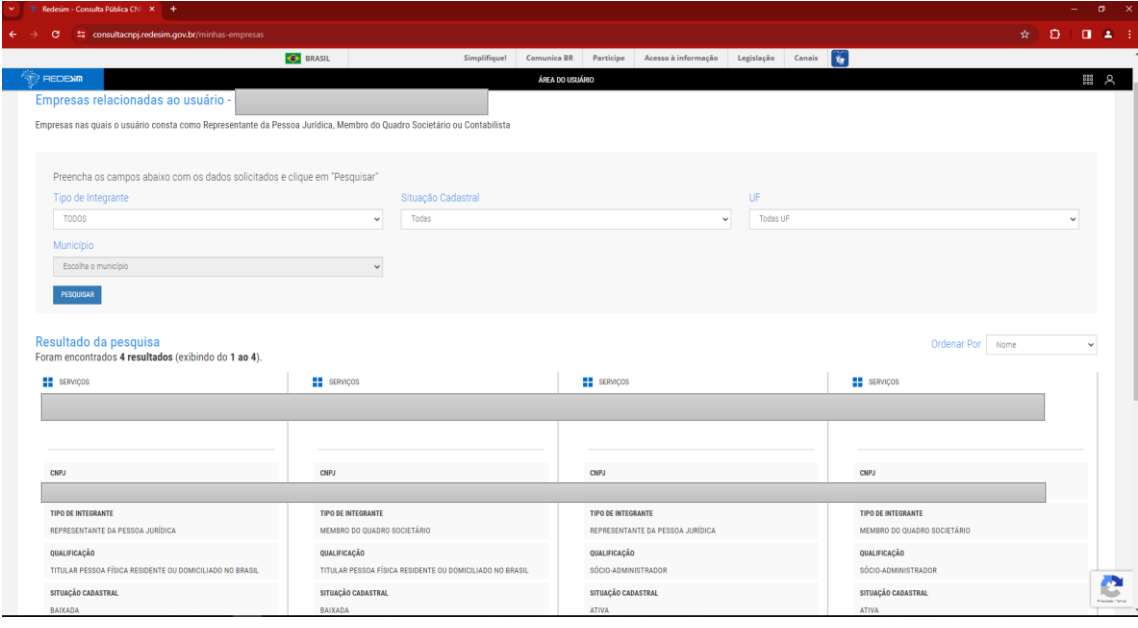

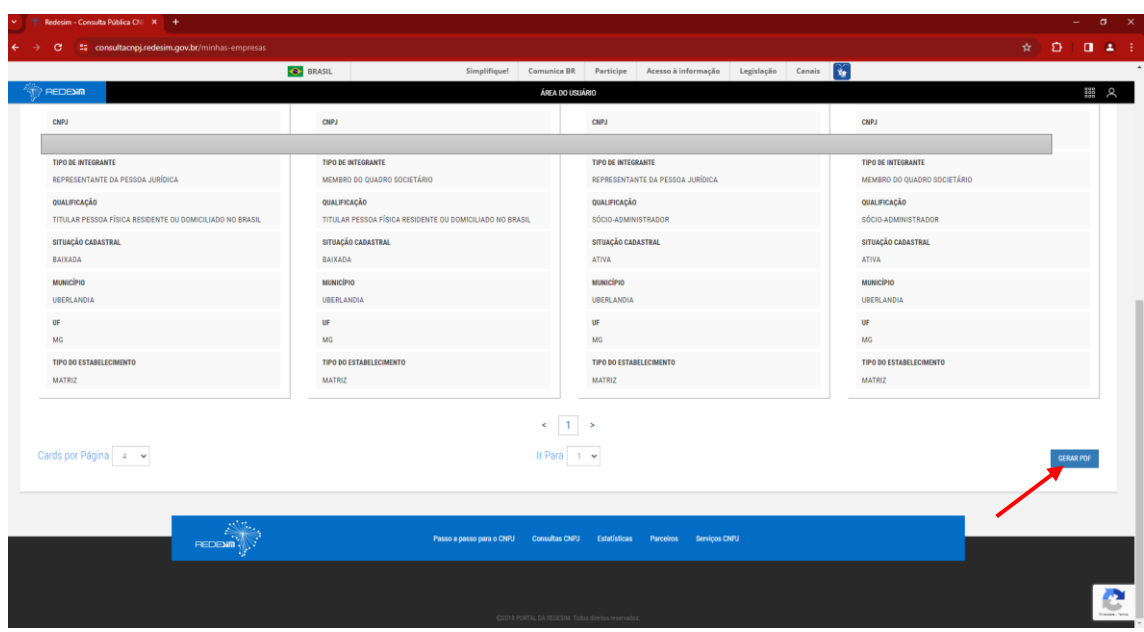

9) Em caso de dúvidas, favor entrar em contato via [caces@reito.ufu.br](mailto:caces@reito.ufu.br) ou no telefone 3239-1327.

*Atualizado em 17/04/2024*